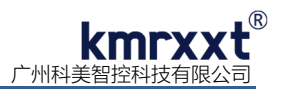

# **SP-4017+** 快速使用手册

#### **一、产品概述**

SP-4017+是一款 16bit A/D 8 通道模拟量输入+2 通道数字量(晶体管)输出模块,可以采集电压、电流模拟量输入信号, 同时提供 2 路数字量输出。其所有通道可单独配置输入范围,广泛用于工业测量、智能仪器仪表及过程控制等应用,具备极高性 价比;RS-485 通信及模拟量输入通道和模块之间提供 1500V 电气隔离,有效防止输入端口浪涌干扰等其它高压冲击而引起的损 坏。

SP-4017+支持 8 路真差分信号, 使用标准 Modbus RTU 协议, 各通道可独立配置其输入范围。模块引入电流电压自动切换 技术,测量电流时,无需外接电阻,无需开盖跳线,通过软件配置即可自动切换,现场应用更方便、更灵活!

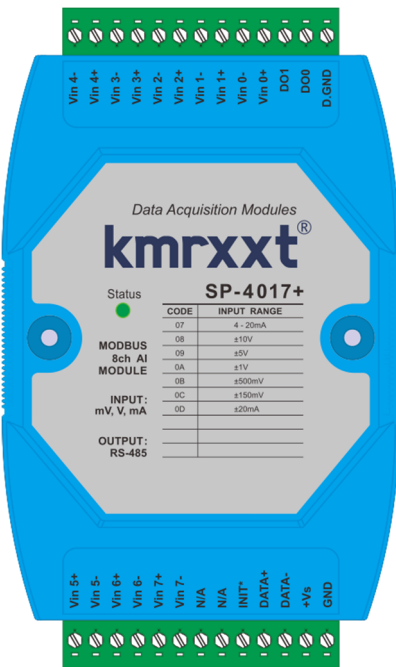

#### 产品特性:

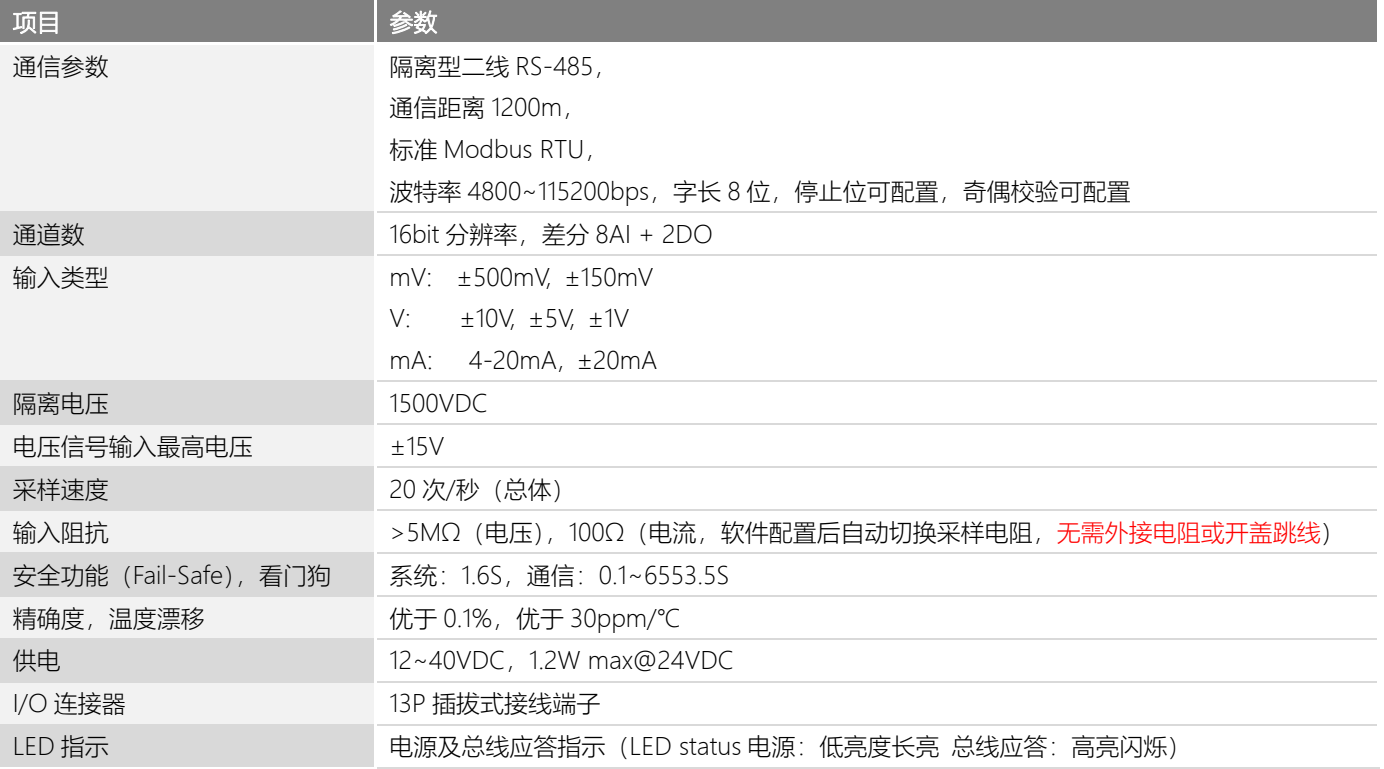

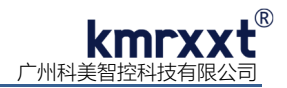

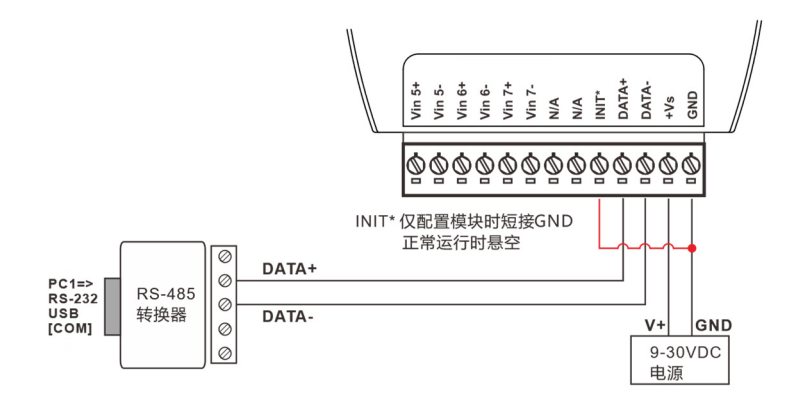

SP-4017+ 简单控制接线图 a

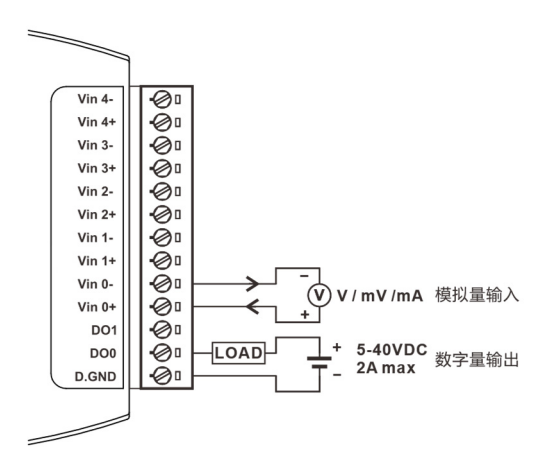

SP-4017+ 模拟量输入、数字量输出接线图 b

#### **三、Modbus RTU 寄存器定义速查表**

注: 1、寄存器编号从 1 号开始 (如 1 号保持寄存器:4x0001), 寄存器协议寻址地址从 0 开始, 地址 = 寄存器编号 - 1; 2、地址类型: 0x: 线圈, 1x: 离散量输入, 3x: 输入寄存器, 4x: 保持寄存器;

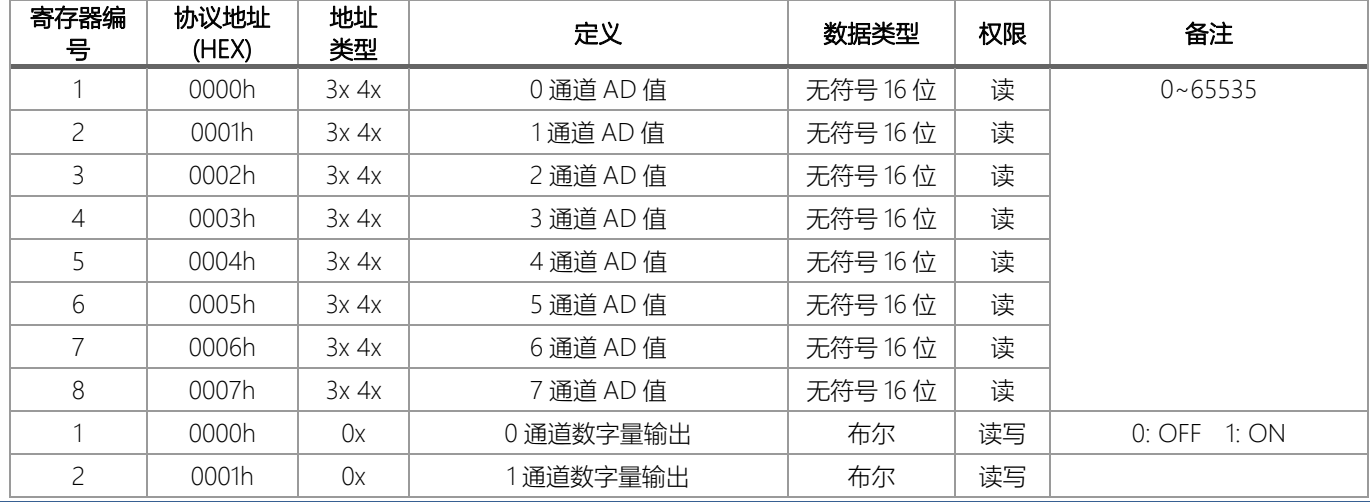

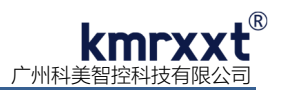

续表

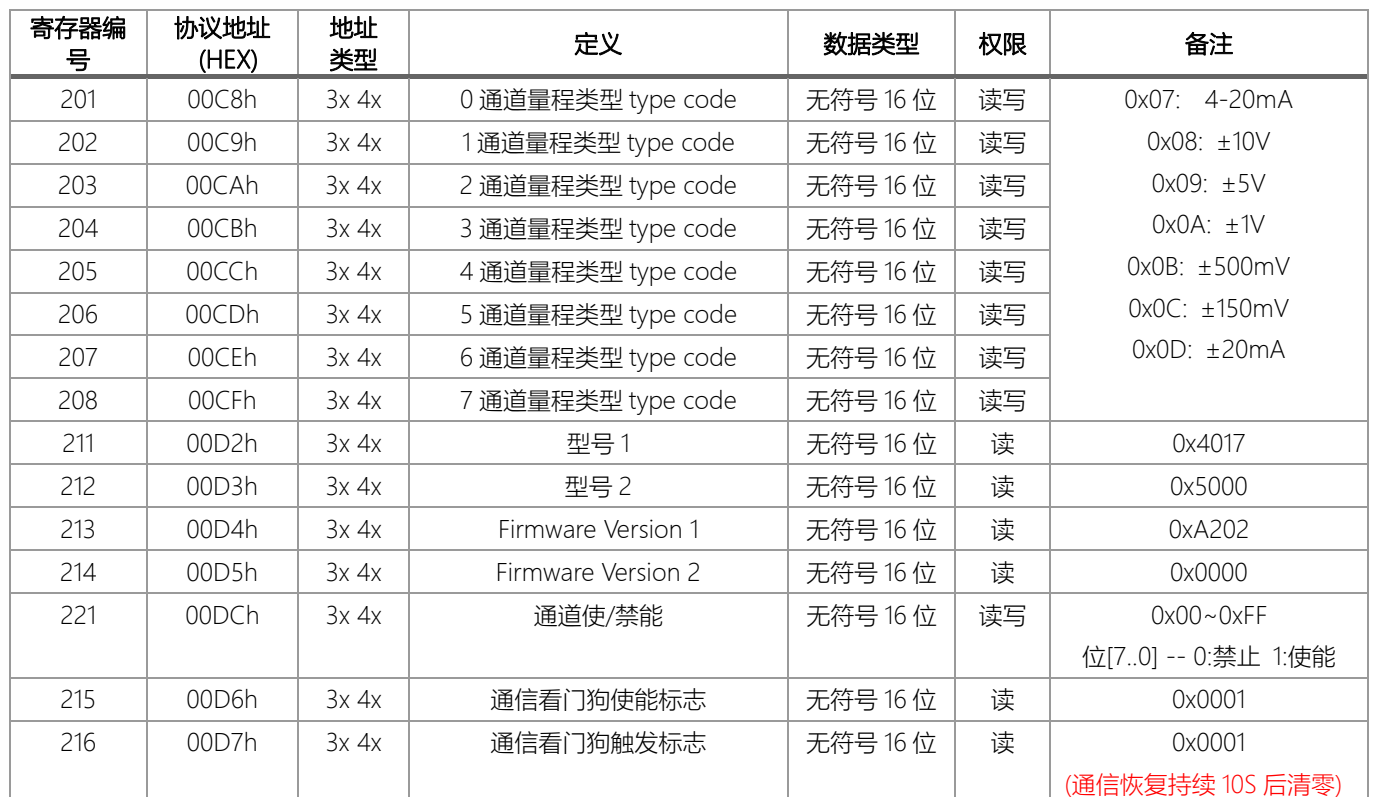

注意:权限为"读写"参数在正常运行模式下更改不会被写入 EEPROM, 如 type code 参数。

# **四、模拟量(ADC 值)编码方式及计算**

SP-4017+模块分辨率为 16 位, 即分为 0-65535 等份, Modbus 寄存器读取的 16 进制数值为 0000h-FFFFh, 按比例对应输入范围。

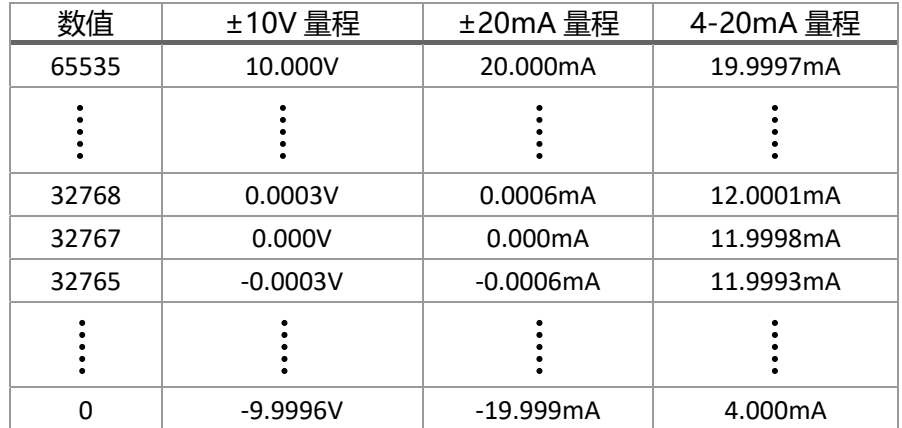

1、 双极性信号计算公式:

Val = 
$$
\frac{(\overline{\$7\cdot\frac{8}{1200}) + \overline{8\cdot\frac{8}{1200}}}{65536}
$$

例 a: 输入范围为电压±10V, 寄存器读数为 52428 时的电压值计算:

$$
\mathbb{E}U = 6.0001V = \frac{(52428 - 32767) * 20}{65536}
$$

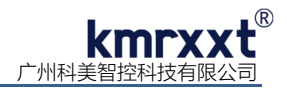

例 b: 输入范围为电流±20mA, 寄存器读数为 12000 时的电流值计算:

电流 I =  $-12.675mA = \frac{(12000 - 32767) * 40}{65536}$ 

2、单极性信号 4-20mA 计算公式:

$$
\\ \pm \text{流 I} = 4 + \frac{\overline{5} \text{存器) \cdot \underline{+} \cdot \underline{+} \cdot \
$$

例: 输入范围为电流 4-20mA, 寄存器读数为 16384 时的电流值计算:

$$
\text{EEM} \cdot \text{I} = 8.000 \text{mA} = 4 + \frac{16384 \cdot 16}{65536}
$$

#### **五、配置软件 KM Tools 的使用**

KM Tools 是科美智控产品专用配置软件,请通过官网 www.kmrxxt.com 下载。 软件界面如下:

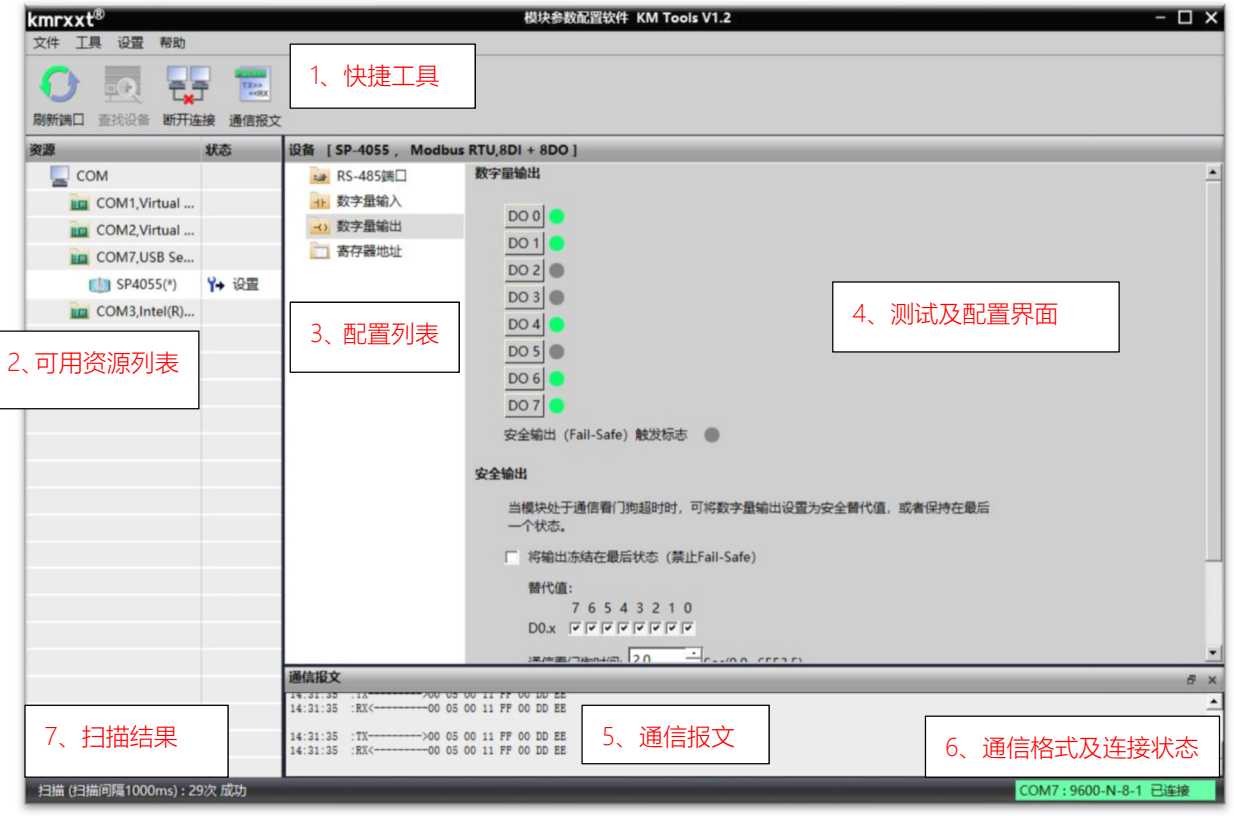

- 注:
- 1、 快捷工具:包括刷新端口、查找设备、断开连接及通信报文;
- 2、 资源:罗列 PC 端可用通信端口以及在线模块;
- 3、 配置列表:模块可配置的功能列表;
- 4、 测试及配置界面;
- 5、 通信报文:PC 与模块的通信报文;
- 6、 连接状态:PC 端串口的连接状态;
- 7、 扫描结果:显示通信轮询次数。

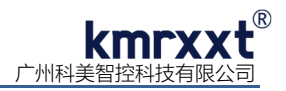

## **六、模块配置**

下例说明如何使用 KM Tools 快速配置 SP-4017+:

- 1、 使用 USB 或 RS-232 转 RS-485 转换器连接模块;
- 2、 短接模块 Init\* 与 GND 端子(参考 SP-4017+ 简单控制接线图 a),需重新上电进入设置模式; 注意事项:a、请确认总线上只有一个模块处于设置模式;b、所有参数配置完成后,需重新上电使其生效;
- 3、 打开 KM Tools 软件,点击 "刷新端口"刷新当前可用串口,在"资源列表"中点击当前连接模块的串口(本示例串口号为 COM7), 如图 2 所示;
- 4、配置 PC 端串口参数, SP-4017+设置模式下使用如下参数: 波特率: 9600, 数据位: 8, 停止位: 1, 校验位: 无校验, 如图 2 所示, 运行模式下 PC 端参数需与模块串口参数一致;

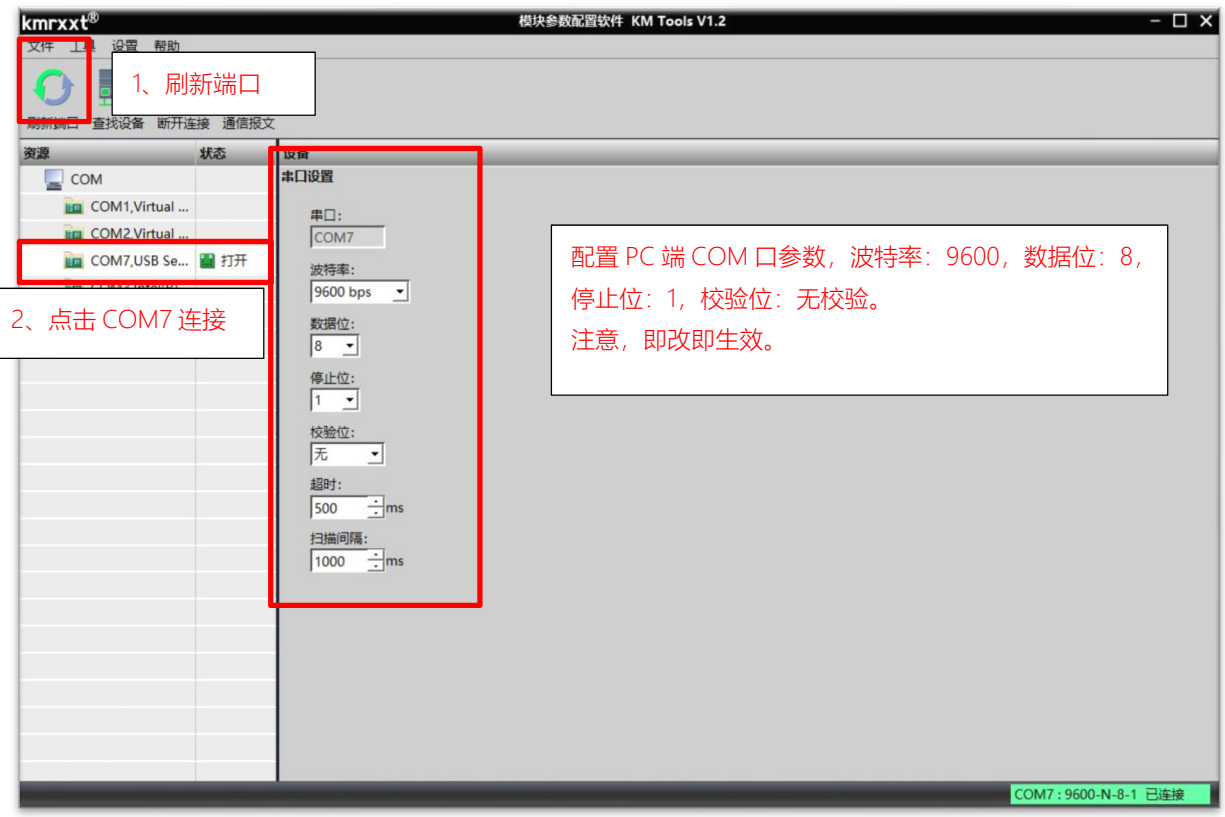

图 2

5、 点击"快捷工具栏"中的"查找设备",点击"开始"搜索模块 (如图 3);当"资源列表"中出现待配置模块"SP-4017+(\*)" (如图 4) 时,点击"停止",退出搜索;

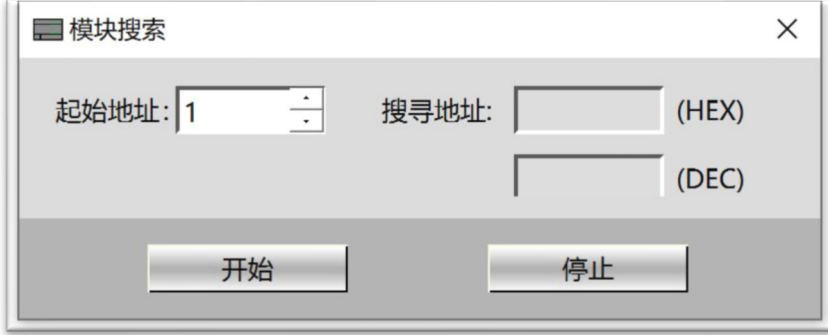

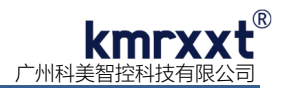

 $6.$  点击"资源列表"中的"SP-4017+(\*)"即可进入配置界面,模块状态显示为"设置",如图 4 所示;

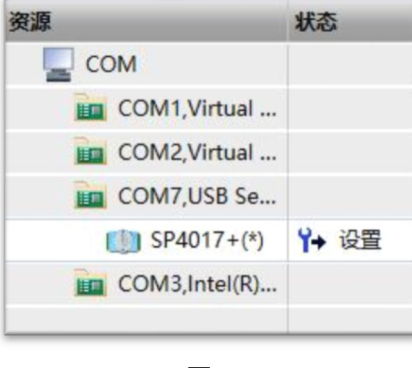

图 4

7、点击"RS-485 端口"选项卡下配置运行模式下的从站通信参数, 如图 5 所示;

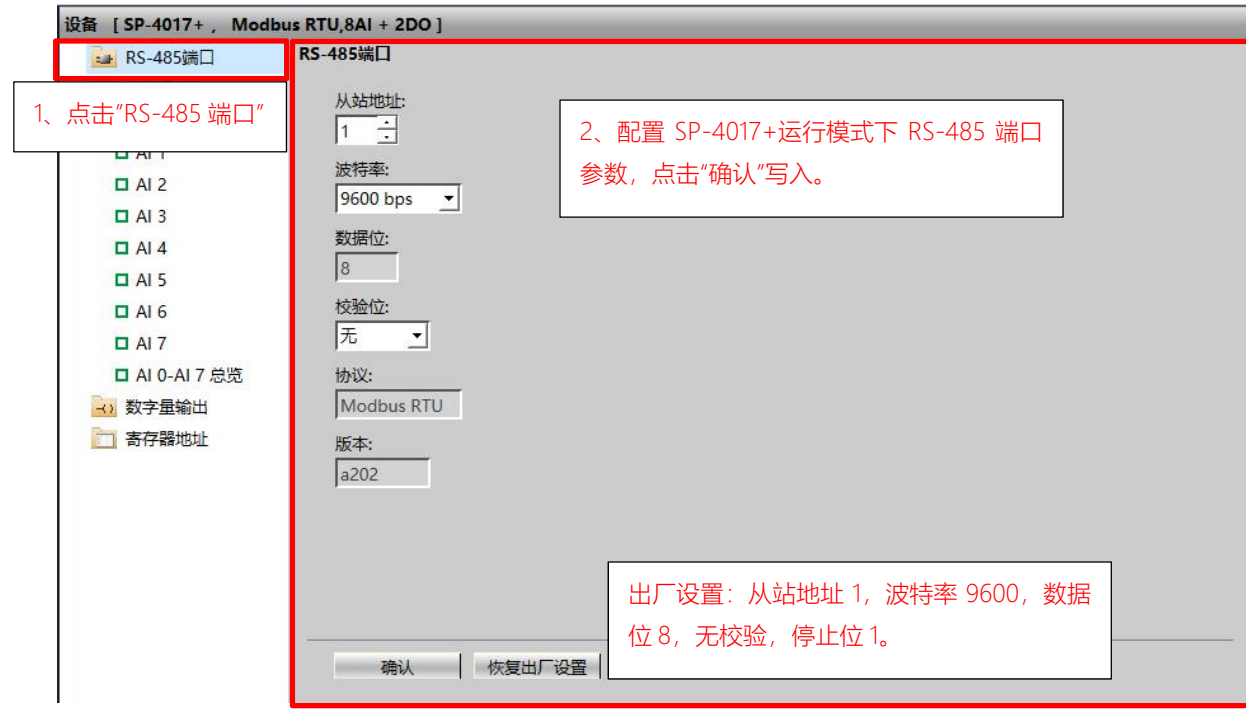

图 5

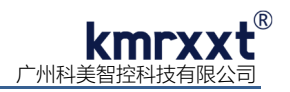

8、 "模拟量输入"选项卡下配置 AI0-AI7 模拟量输入类型、范围等参数,如图 6 所示;

| 设备 [ SP-4017+, Modbus RTU, 8AI + 2DO ] |                                    |                        |
|----------------------------------------|------------------------------------|------------------------|
| ■ RS-485端口                             | 通道 0 参数设置                          |                        |
| ▼ 丽 模拟量输入                              | 类型:                                |                        |
| $A$ <sub>0</sub>                       | 电流<br>ਾ                            |                        |
| $\Box$ Al 1                            |                                    |                        |
| $\Box$ AI 2                            | 输入范围设置:                            |                        |
| $\Box$ AI 3                            | $4 - 20$ mA $\bullet$              |                        |
| $\Box$ Al 4                            |                                    |                        |
| $\Box$ Al 5                            | 干扰抑制:                              | 每个通道可以单独设置, 勾选复选框可快速设置 |
| $\Box$ AI 6                            | 无抑制<br>$\vert \cdot \vert$<br>当前值: | 其余通道参数与通道0一致。          |
| $\Box$ AI 7                            |                                    | 需点击"确认",写入配置至模块。       |
| □ AI 0-AI 7 总览                         | 4.000<br>mA                        |                        |
| →) 数字量输出                               |                                    |                        |
| 寄存器地址                                  | 复制通道0参数至其余通道<br>n                  |                        |
|                                        |                                    |                        |
|                                        |                                    |                        |
|                                        | 确认                                 |                        |
|                                        |                                    |                        |

图 6

9、 "AI0-AI7 总览"查看 AI0-AI7 当前模拟量输入值, 如图 7 所示;

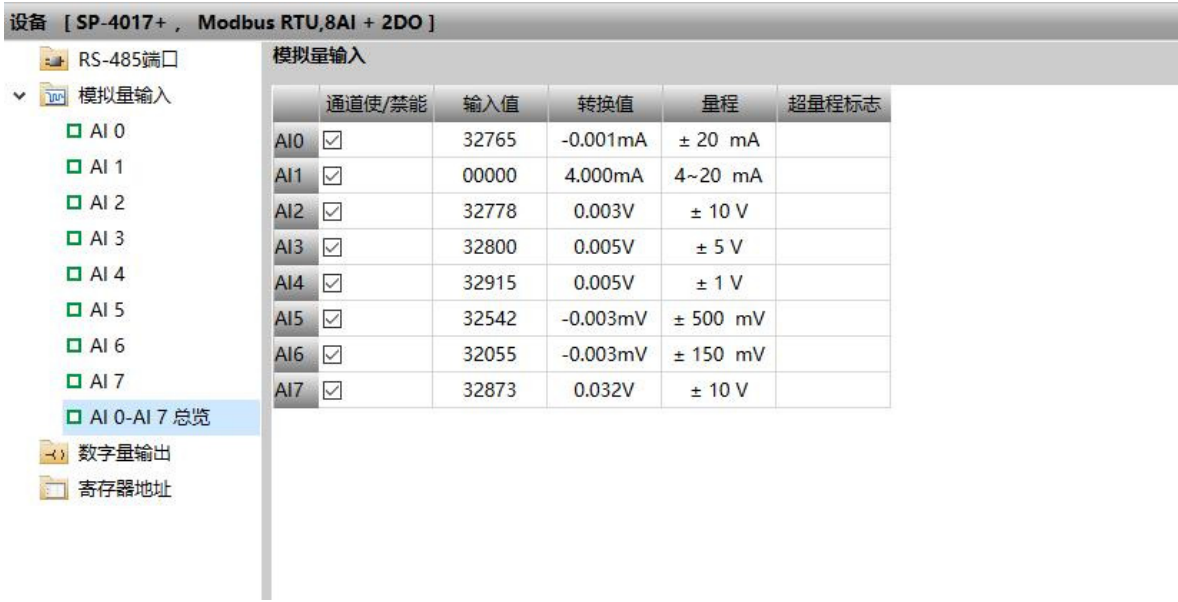

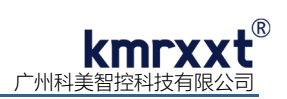

10、"数字量输出"配置 DO0-DO1 数字量安全输出参数,如图 8 所示;

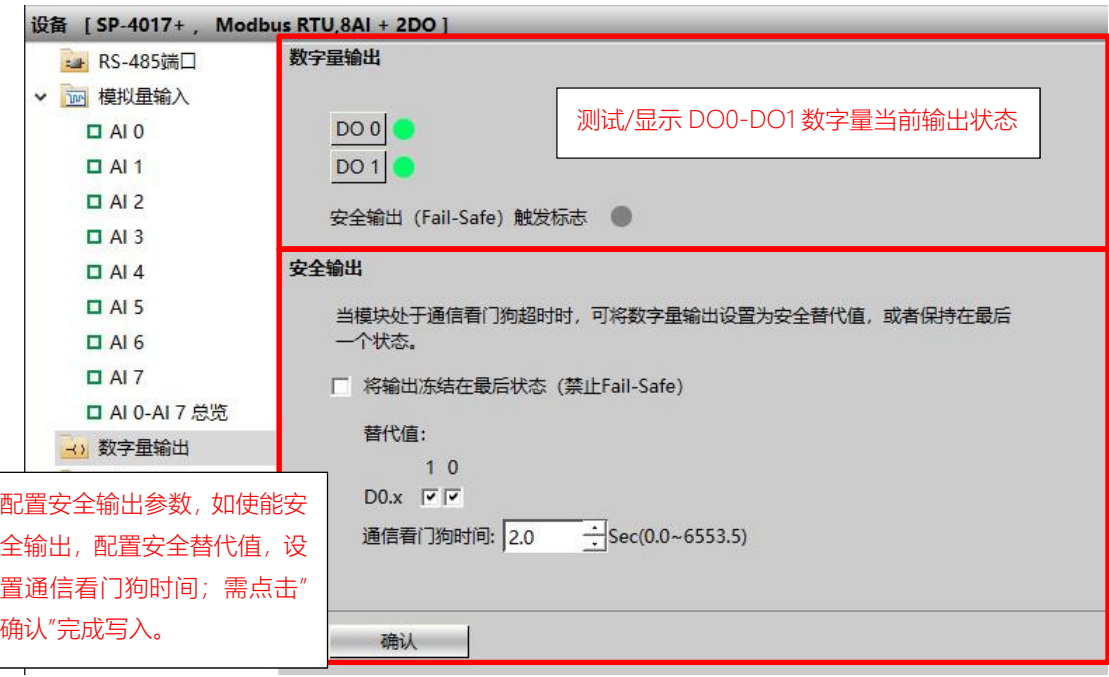

图 8

11、"寄存器地址"快速查看 Modbus RTU 寄存器映射地址,如图 9 所示;

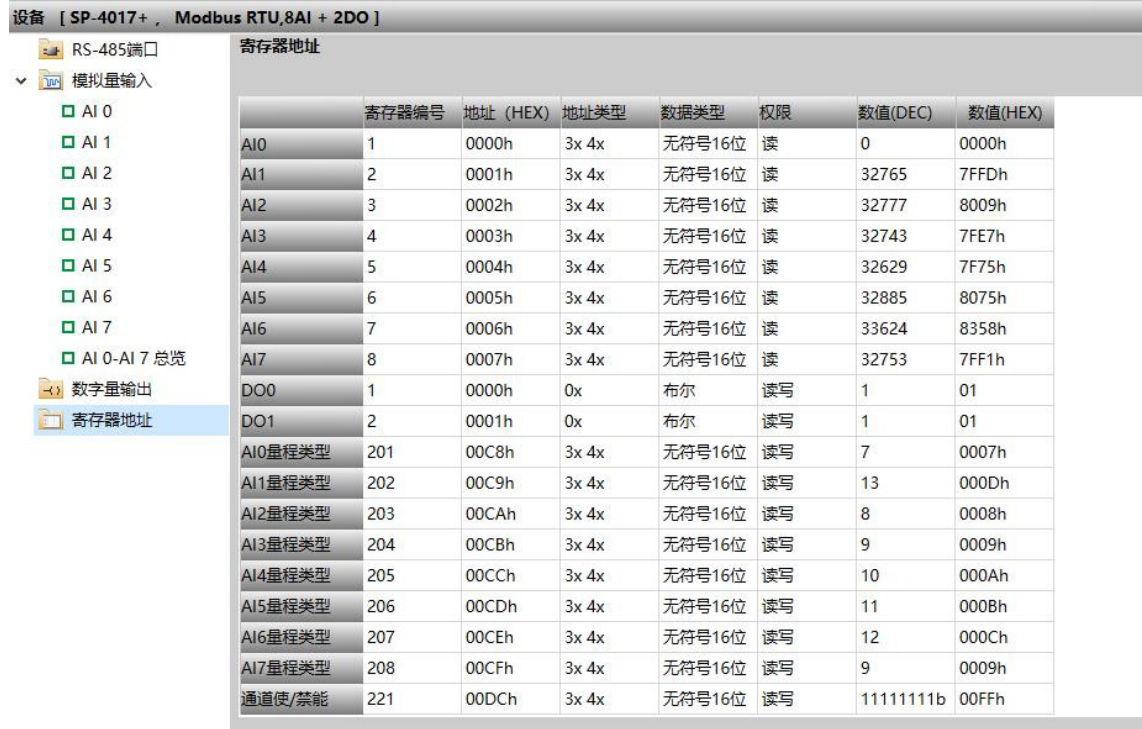

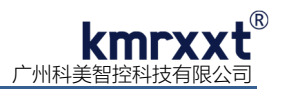

# **七、校准**

SP-4017+在出厂时均经过高精度信号源校准,不建议用户再进行校准;必要情况下,用户也可以对模块重新校准。下例说明如何使用 KM Tools 校准 SP-4017+:

1、 点击菜单"设置", 点击"开启校准", 如图 10 所示;

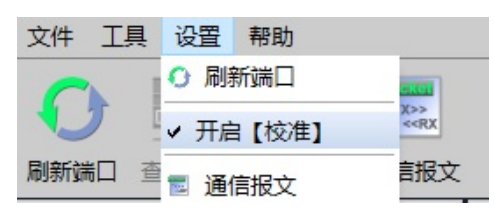

图 10

2、"电流校准"需对每个通道进行单独校准,请严格遵从软件相应导航进行校准,如图 11 所示;

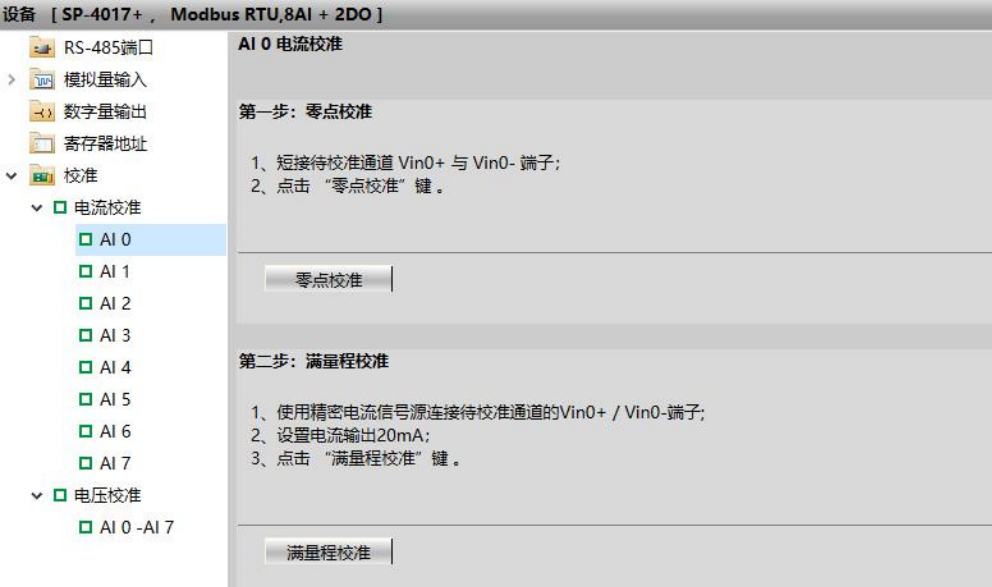

图 11

3、"电压校准"只需对通道 0 (Vin0+ Vin0-) 进行校准, 校准结果对所有通道有效, 如图 12 所示;

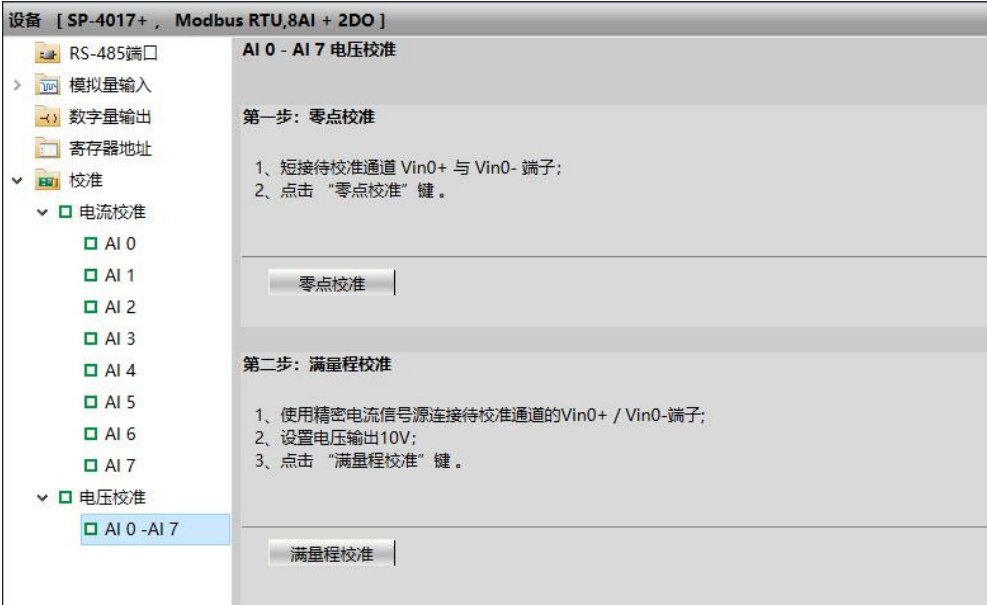

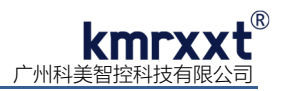

# **八、联系我们**

感谢您选用我们的产品,如使用中遇到任何疑问,请与我们联系:

## 广州科美智控科技有限公司

www.kmrxxt.com

服务热线:

# **4000 171 660**

业务转 1

技术支持转 2